# **PRENOTAZIONE COLLOQUI INDIVIDUALI IN AREA TUTORE**

Come misura di prevenzione e di contenimento della diffusione del SARS-CoV-2 e della malattia COVID-19, per tutto l'anno scolastico 2020/2021 sono sospesi i ricevimenti individuali e collettivi dei genitori in presenza, tranne nei casi caratterizzati da particolare urgenza e gravità su richiesta del Dirigente scolastico o dell'insegnante interessato.

I docenti metteranno a disposizione nel Registro Elettronico, nella sezione "Colloqui", un orario per i ricevimenti individuali che i genitori dovranno prenotare nelle modalità di seguito illustrate.

#### **1. Scegliere dalla pagina principale l'icona colloqui o la voce "Colloqui" dal menu laterale**

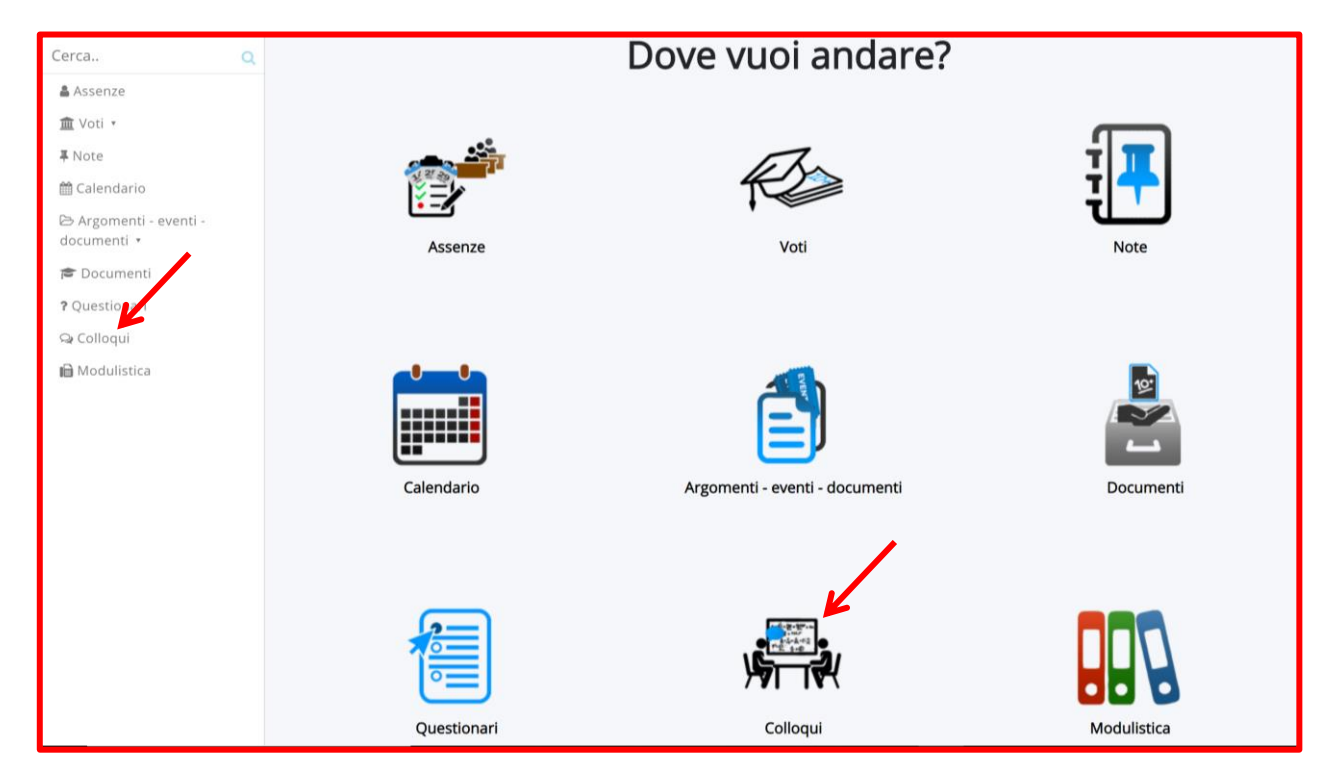

**2.** Nella finestra che si apre compariranno tutti i singoli colloqui prenotabili, predisposti dai vari insegnanti di classe.

Cliccare sul quadratino *d*, in corrispondenza del colloquio che si intende prenotare **scegliendo insegnante ed orario che interessano.**

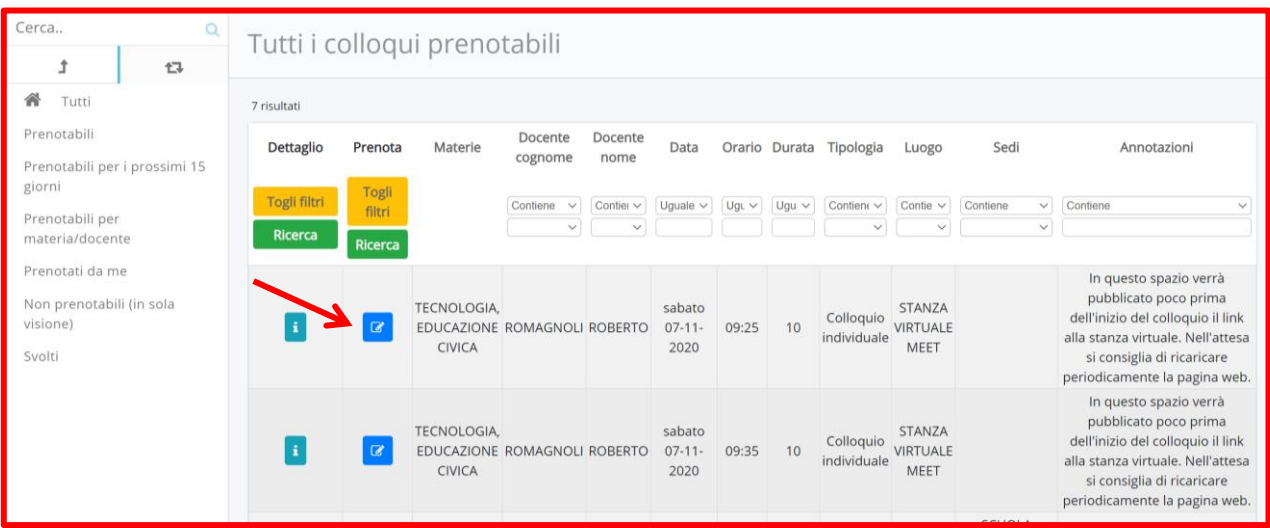

### **3. Confermare la prenotazione**.

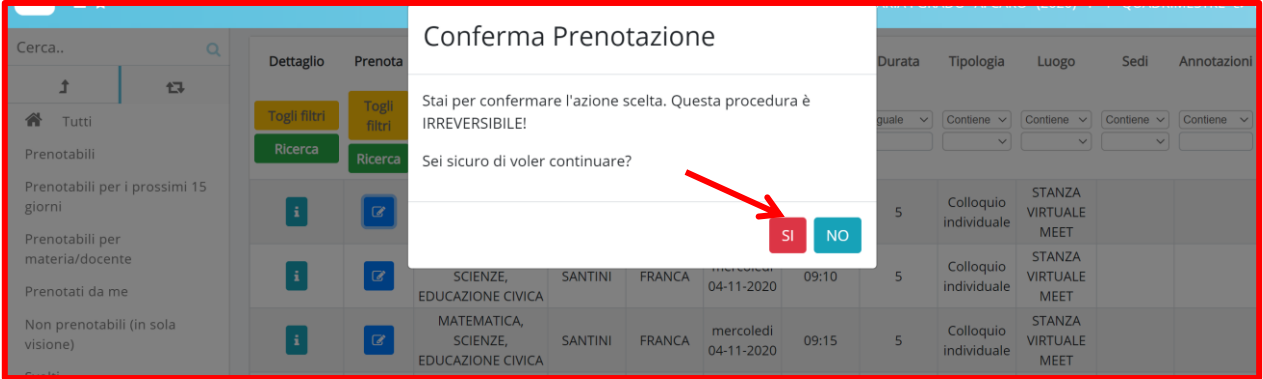

Qualora i colloqui prenotabili siano molti, volendo selezionare i colloqui dei singoli docenti, **scegliere, nel menù laterale, la voce "Prenotabili per materia/docente**

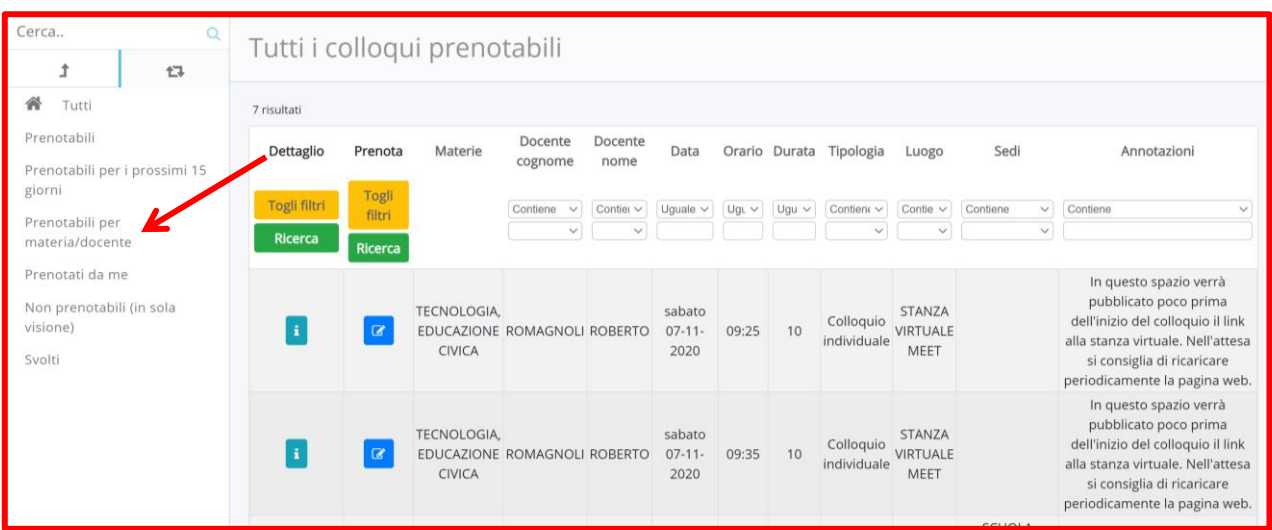

**Cliccare sul nome del docente per vedere tutti i suoi colloqui prenotabili e procedere come indicato nei punti 2 e 3**

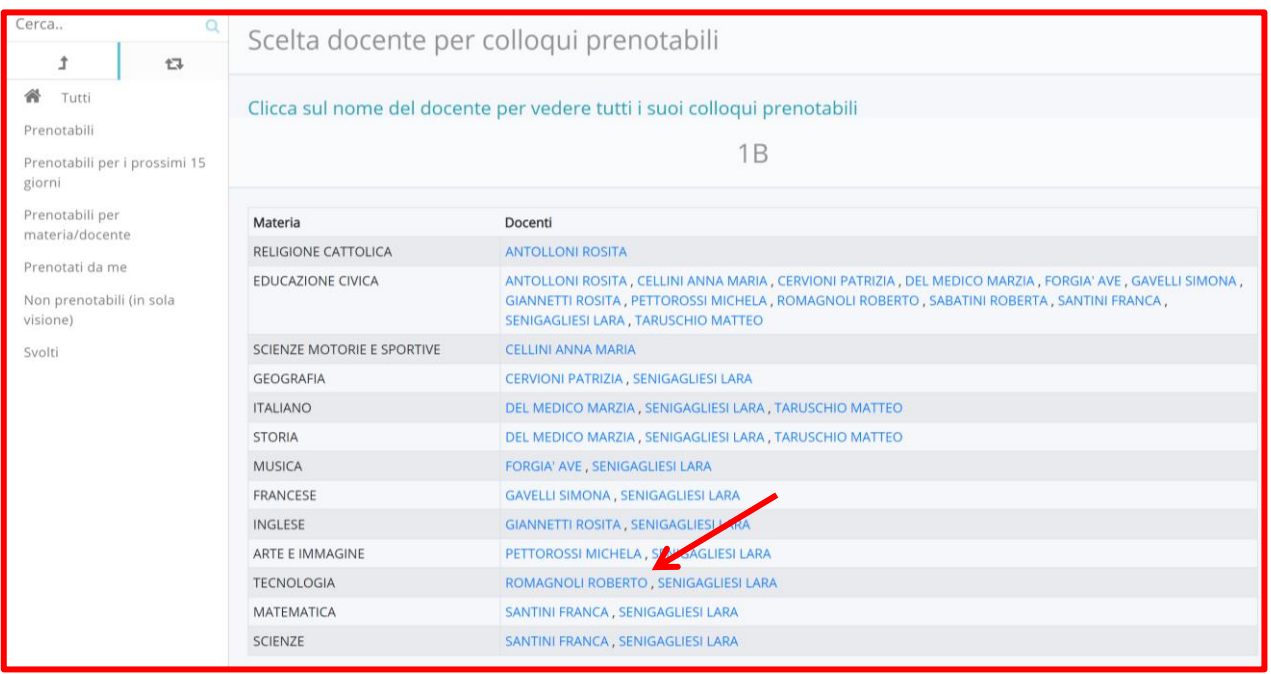

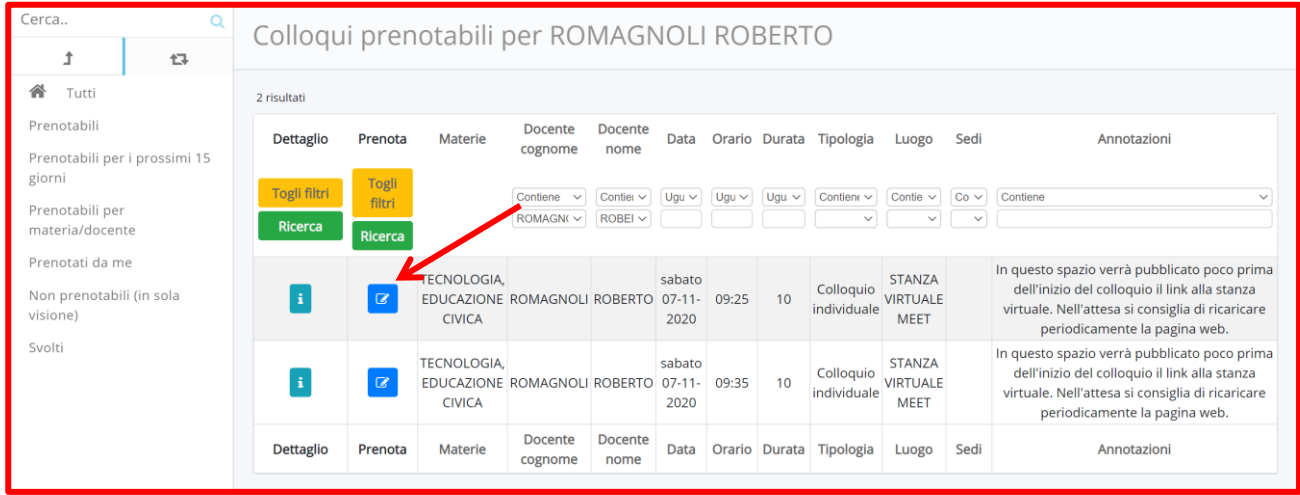

- **4.** Il giorno del colloquio, pochi istanti prima dell'inizio del colloquio, si riceverà il codice meet con cui collegarsi con il docente.
	- **a. Accedere alla sezione Colloqui del registro elettronico;**
	- **b. nel menù laterale scegliere la voce "Colloqui prenotati da me";**
	- **c. attendere la comparsa del codice meet nel campo annotazioni, riavviando periodicamente la pagina web**
	- **d. cliccare sul codice meet.**

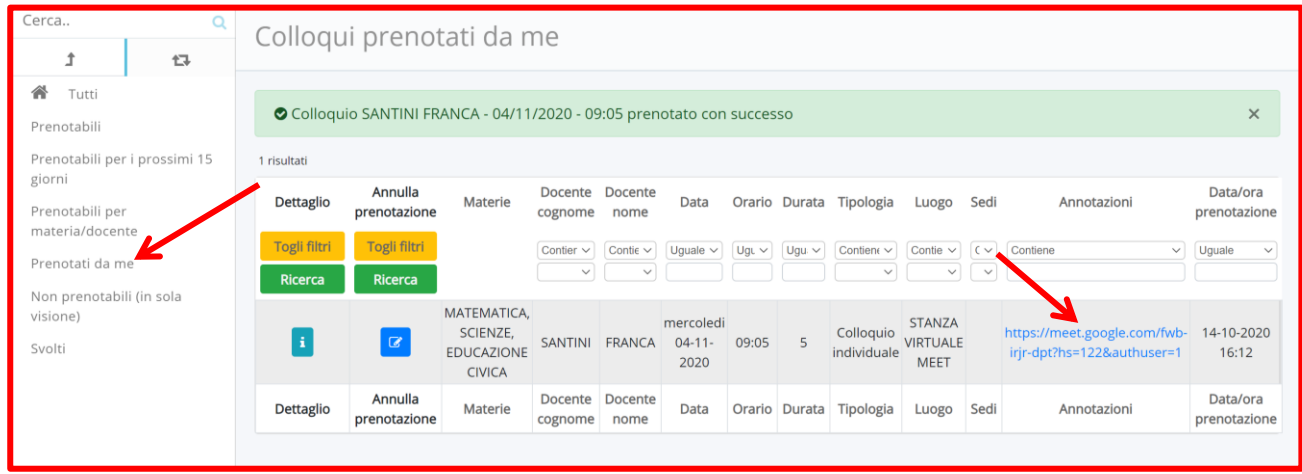

**5. Dopo aver cliccato sul tasto Partecipa, attendere l'autorizzazione ad accedere alla videoconferenza se si entra con un account Google personale; si accede direttamente se si utilizza l'account G-Suite del proprio figlio.**

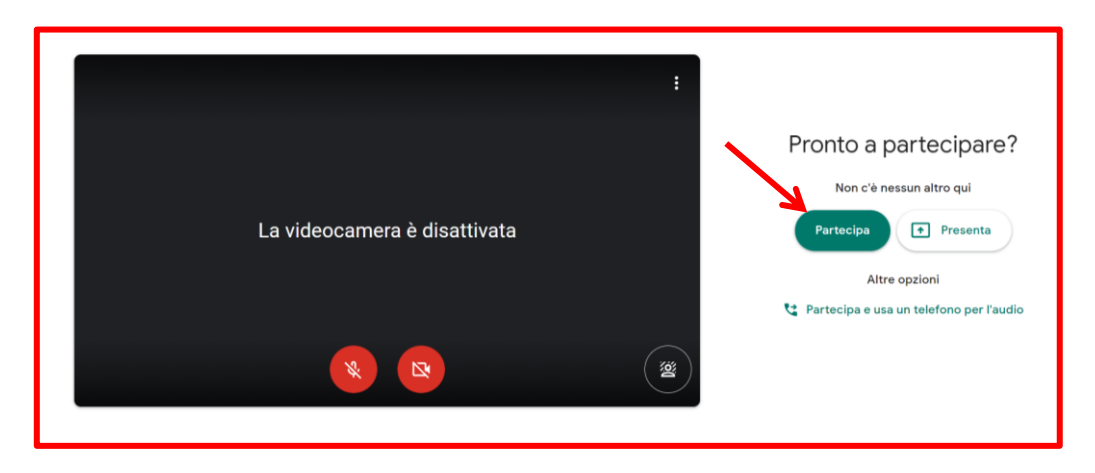

#### **6.** Qualora fosse necessario *annullare un colloquio prenotato* procedere come segue:

- **a. Accedere alla sezione Colloqui del registro elettronico;**
- **b. nel menù laterale scegliere la voce "Colloqui prenotati da me";**
- **c. cliccare sul quadratino in corrispondenza del colloquio che si intende annullare**
- **d. Confermare l'annullamento della prenotazione.**

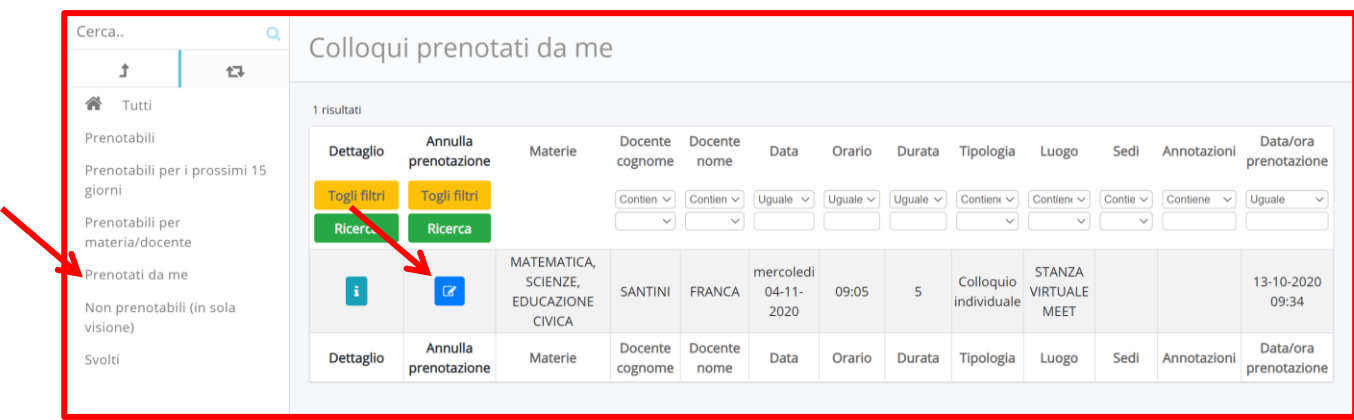

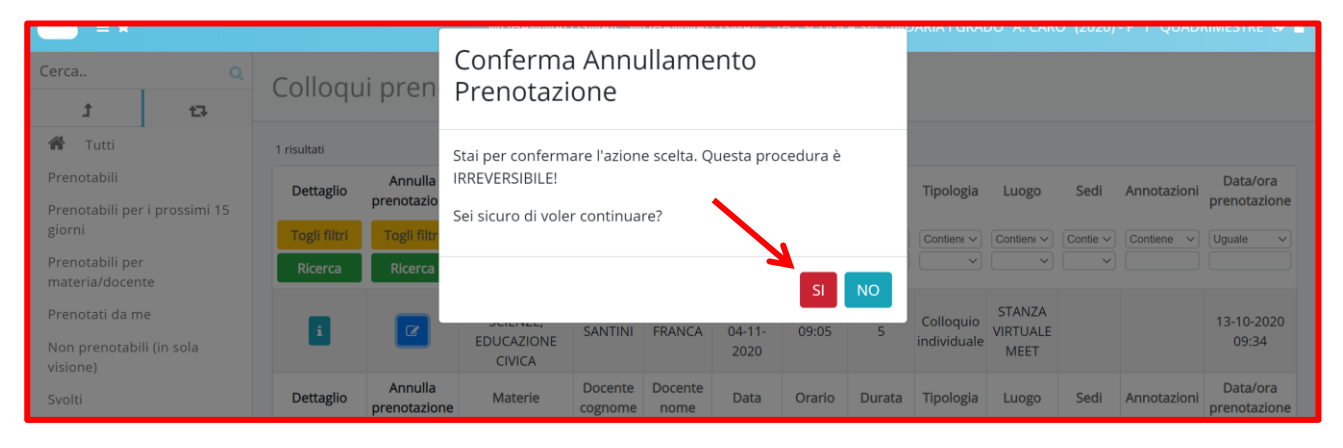

#### *DA RICORDARE***:**

- ➢ **I COLLOQUI SONO PRENOTABILI FINO A 20 ORE PRECEDENTI LA DATA E L'ORARIO PREVISTI**
- ➢ **LE PRENOTAZIONI SI POSSONO ANNULLARE FINO A 24 ORE PRECEDENTI L'ORARIO PREVISTO**
- ➢ **QUALORA NON CI FOSSERO PIÙ COLLOQUI PRENOTABILI PER UN DOCENTE, MA SI AVESSE NECESSITÀ, FARE FORMALE RICHIESTA TRAMITE LA SEZIONE "MATERIALE PER DOCENTE" DEL REGISTRO ELETTRONICO** *(seguono indicazioni nella pagina successiva)*

### **RICHIESTA COLLOQUIO INDIVIDUALE DALLA SEZIONE "MATERIALE PER DOCENTE" DEL REGISTRO ELETTRONICO**

**1. Dalla pagina iniziale accedere alla sezione "Argomenti – eventi – documenti" cliccando sull'icona predisposta o sulla voce presente nel menù laterale**

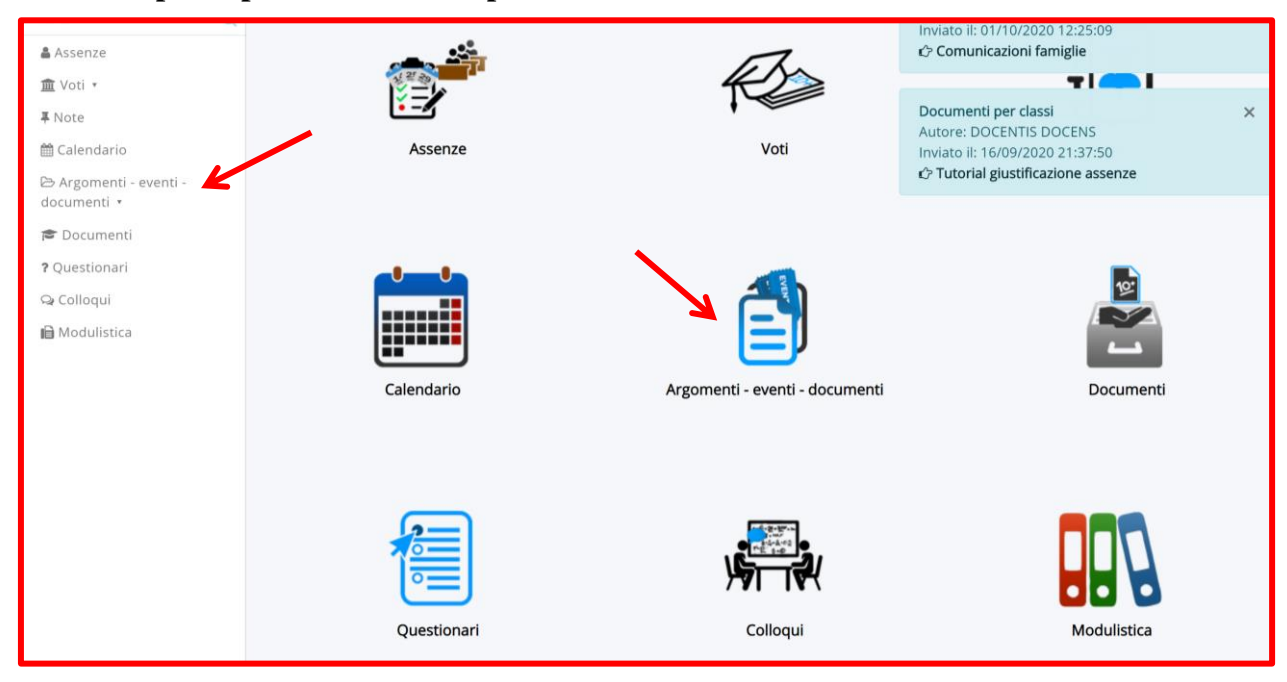

**2. Cliccare su "Materiale per docente"**

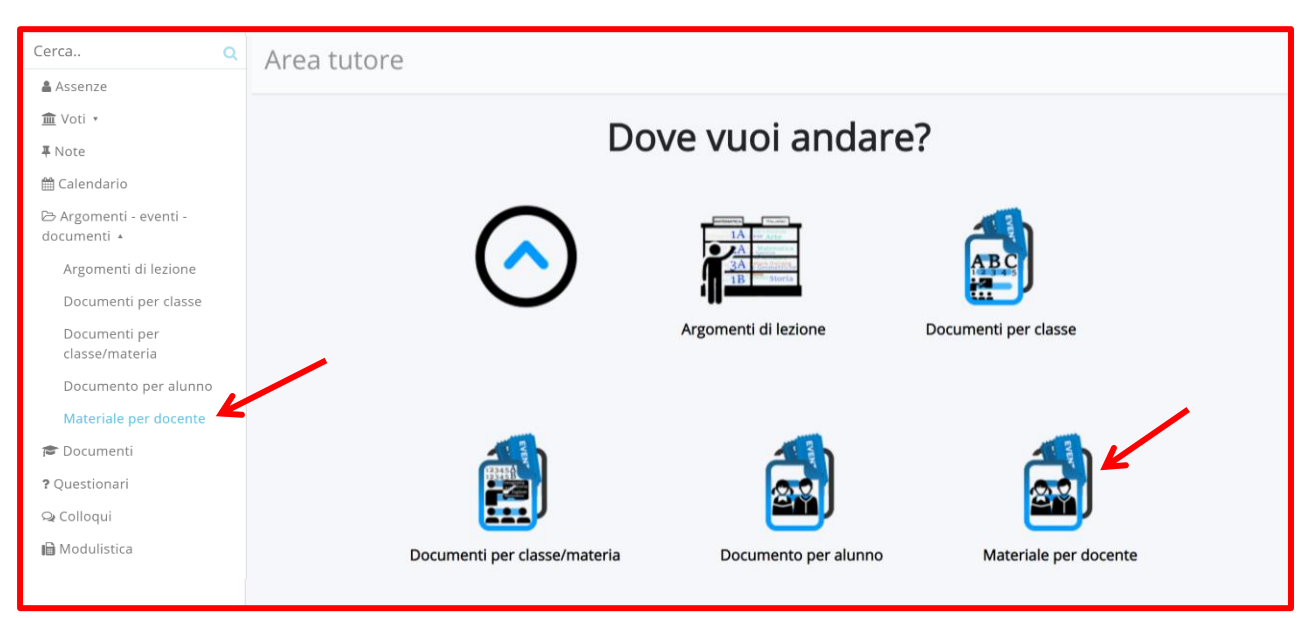

#### **3. Cliccare su "+ crea nuovo"**

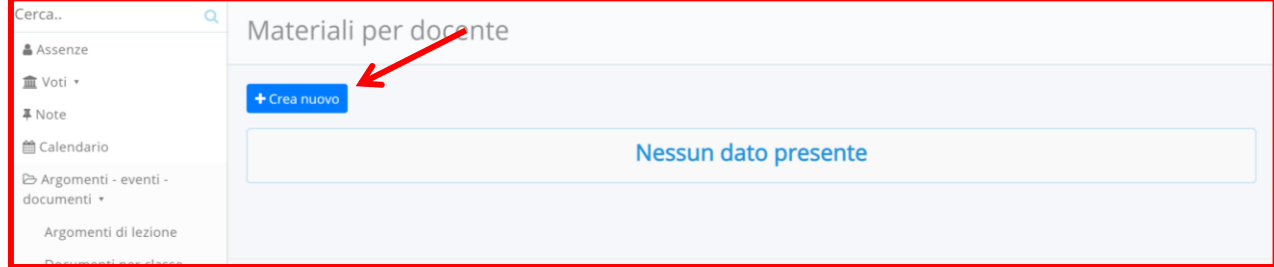

**4. Compilare i campi presenti come nell'esempio e salvare.**

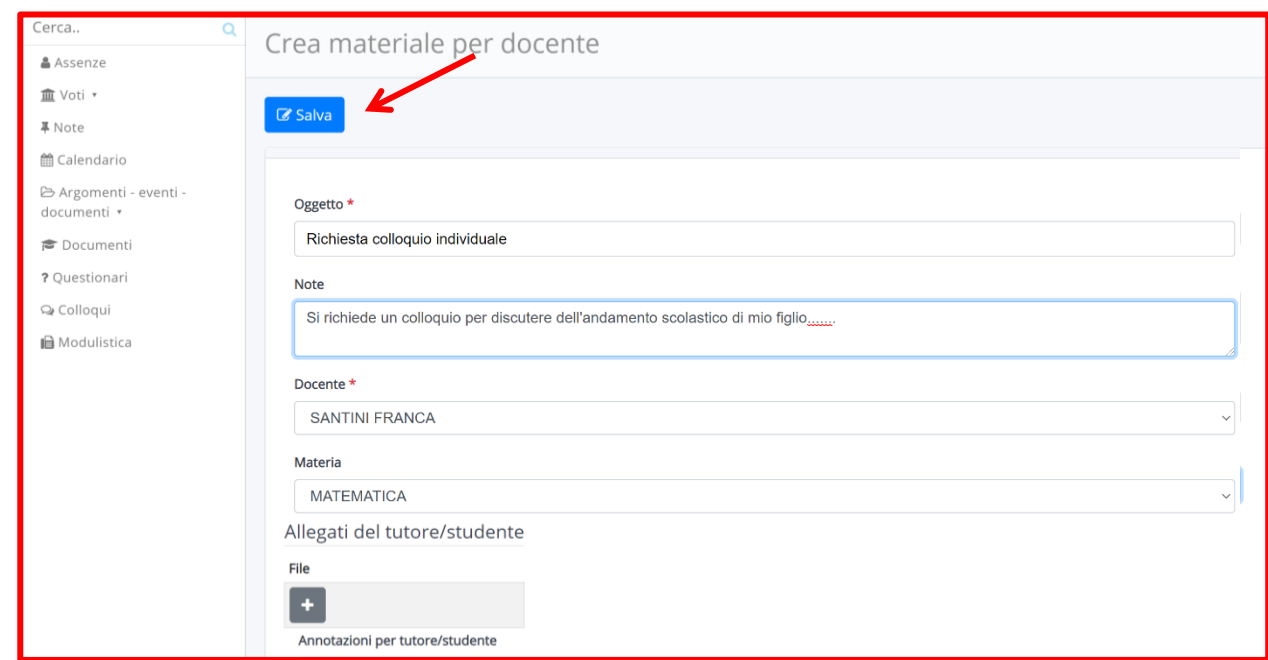

## **5. Controllare la risposta del docente, nella stessa sezione, cliccando sul tasto i.**

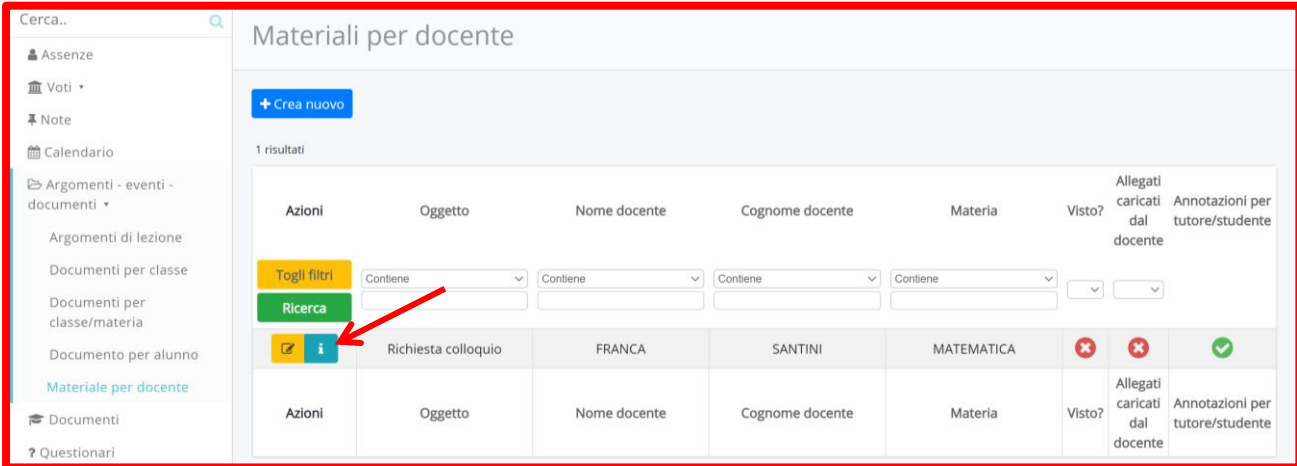

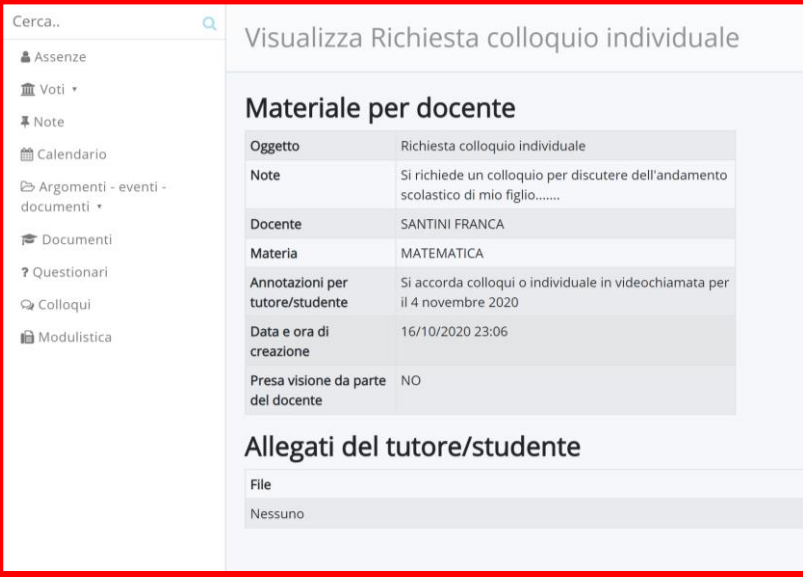